#### **iTunes**

#### **To start iTunes:**

- **MAC:** Double-click Macintosh HD. Go to Applications > iTunes**.**
- **WIN:** Go to Start > Search > iTunes.

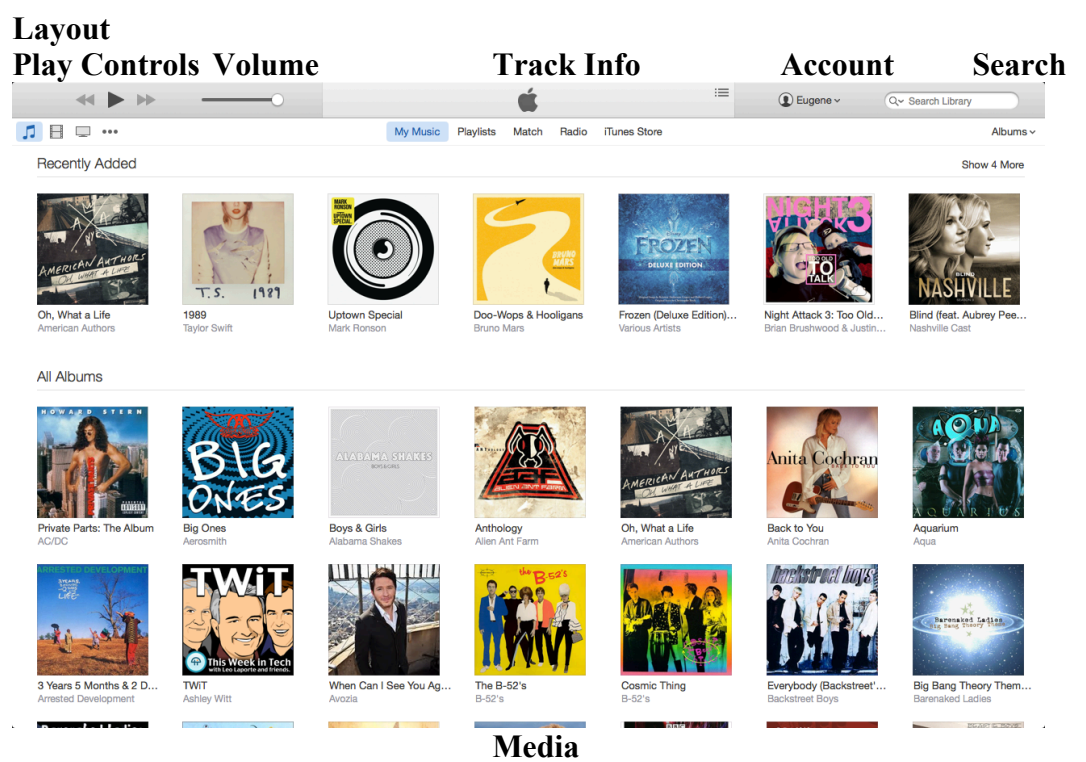

- **Play Controls –** Basic controls for media playback.
- **Volume –** Controls media volume.
- **Track Info –** Displays media playback info.
- **Account –** Displays the current account signed into iTunes.
- **Search –** Allows you to search for media in iTunes.
- **Media –** Music albums, movies, TV shows, podcasts, audio books, applications, radio stations and ringtones.

#### **Play / Import music from CD**

- Insert the music CD.
- A new window will open and ask if you want to import the CD. If you want to copy the CD to your iTunes, click Yes, if not click No.
	- o **NOTE:** If you change your mind, click the Import CD button at the top right-hand corner.
	- o **TIP:** Uncheck songs you do not want to import.
- To play the music either select the CD under Devices in the Library or find the songs in the Music section.
- Use the Play Controls to control the music.
	- o **TIP:** The Space Bar can be used to play and pause the currently selected media.

#### **Import Media**

- Go to **File > Add to Library… MAC (Command + O) WIN (Control + O).**
- Find the music or video file. Choose it and click **Open.**

## **Album Artwork / Info**

- Album artwork can be acquired one of two ways:
	- o Right click an album with no artwork and choose Get Album Artwork.
		- **NOTE:** You must have an Apple ID to use this feature.
	- o Right click the album, and choose Get Info.
	- o Click the Artwork tab.
	- o Open up your web browser, find the album artwork in Google, and drag the picture into the artwork area.
		- **TIP:** You can also download the picture, click the Add... button and select the picture.
	- o You can add additional or missing information to your albums under the other tabs like artist info, album info, lyrics and comments.

# **Views / Organization**

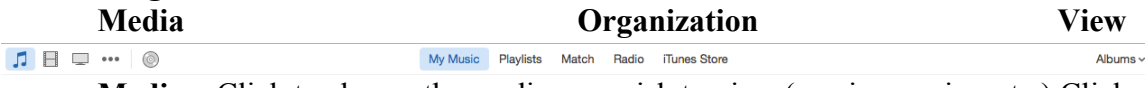

- **Media –** Click to choose the media you wish to view (music, movies, etc.) Click the three dots to see all available media.
	- o **TIP:** You can edit what appears under media by clicking the three dots and choosing Edit.
- **Organization –** Change which media is shown.
	- o **Music**  Music can be viewed by My Music, Playlists, Match, Radio and iTunes Store.
		- **Match** iTunes Match is a yearly subscription service that scans your computer and downloads high-quality versions. The service is \$29.99 a year.
			- **TIP:** If you have a lot of "less than legally acquired" music, iTunes Match will download legal copies of it.
		- **Radio** Allows you to listen to streaming radio stations.
	- o **Movies –** Movies can be viewed by My Movies, Unwatched, Home Movies, Playlists and iTunes Store.
	- o **TV Shows –** TV shows can be viewed by My TV Shows, Unwatched, Playlists, and iTunes Store.
	- o **Podcasts –** Podcasts can be viewed by My Podcasts, My Stations, Playlists and iTunes Store.
	- o **Books –** Books can be viewed by My Audiobooks, Playlists and iTunes Store.
		- § **NOTE:** Books and PDFs have moved to the new iBooks app (free download).
	- o **Apps –** Apps can be viewed by My Apps, My iPhone Apps, My iPad Apps, Updates and App Store.
- **NOTE:** Apps cannot be used / played in iTunes; they must be used / played on an iOS device.
- o **Tones –** These are ringtones for your iPhone
- **View –** Change how the current media is presented.

**iTunes Store –** iTunes Store lets you purchase, rent and subscribe to music, movies, TV shows, Apps, books, podcasts and iTunes U.

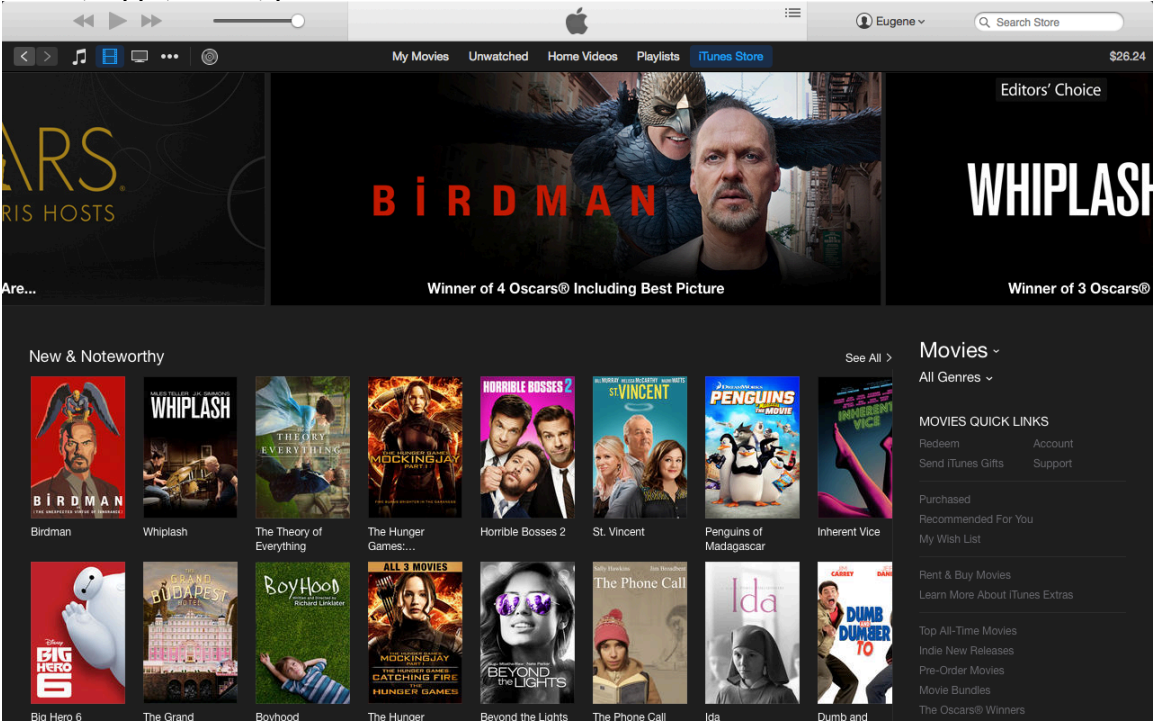

- **NOTE:** Music, TV shows, Apps and books must be purchased while movies can either be rented or purchased depending on the producer.
- **TIP:** Double click an item to listen / watch a :30 1:30 sec. preview.
- **NOTE:** Podcasts and iTunes U are mostly free and cost nothing to subscribe and list to or watch.
- **TIP:** iTunes U is a collection of classes from universities across the US as well as talks given at events like TED that can often be accessed for free.

#### **Genius**

- Genius is a service that helps find similar music.
- Right click or click the three dots next to a song you would like to base a playlist on and choose **Start Genius**.
	- o **TIP:** To save the Genius playlist, choose Create Genius Playlist
	- o iTunes will create a playlist with similar songs based on the track info, your rating and other people's taste.
	- o Click the Lines in the Track Info window up top to see what is next in the playlist.

## **Playlists**

- Go to Playlist and click the  $+$  in the bottom left corner. MAC (Command  $+ N$ ) WIN (Control  $+$  N).
- Name your playlist and click Add to… drag songs or albums into the sidebar to create it.
- Click Done when you are finished.

### **Smart Playlist**

- Go to Playlists and click the  $+$  in the bottom left corner. MAC (Command  $+$  Alt  $+$ N) WIN (Control  $+$  Alt  $+$  N).
- Create rules to choose music to add to a playlist.
- Click the **+** button to add additional rules.
- Click OK when you are done.

#### **Devices**

- If you plug in an iOS device such as an iPhone, iPad or iPod, you can manage it using iTunes.
- The device will show up in the top, left corner next to the media buttons.
- Click it and manage how the device syncs with the computer.
- **TIP:** You can rearrange how Apps appear on the device in iTunes.

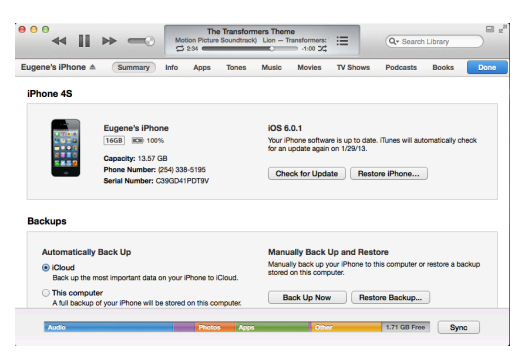

## **Preferences**

- Go to iTunes > Preferences... MAC (Command  $+$  ,) WIN (Control  $+$  ,).
	- o **General -** Change how CDs are handled when inserted.
	- o **Playback –** Change how music and video is played.
	- o **Sharing –** Allows you to share your iTunes library with others.
	- o **Store –** Change options within the iTunes Store.
	- o **Parental –** Set limitations on what media can be accessed.
	- o **Devices –** See backups made from devices and pair remotes.
	- o **Advanced –** Change where the iTunes library is located, how it is organized and how video windows operate.

#### **Cloud**

- The Cloud icon located on media indicates that the item was purchased from iTunes and is available to be downloaded.
- **NOTE:** Only media downloaded from iTunes can be downloaded via the Cloud.

#### **Visualizer**

- Go to View > Visualizer and choose a visual style.
- Go to Show Visualizer. MAC (Command  $+$  T).
- TIP: Hit MAC (Command  $+$  Control  $+$  F) to go to full screen.

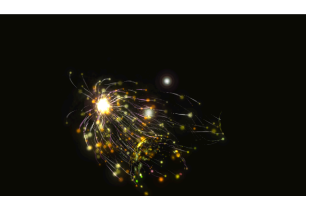

### **Equalizer**

- Go to MAC Window > Equalizer (Command + Alt + 2).
- Change the settings to improve the sound output.

#### **Print**

- Go to File > Print... MAC (Command + P).
	- o **CD jewel case insert** Print inserts for CD cases.
	- o **Song list** Print out a list of songs or other media.
	- o **Album list** Print out a list of albums.

#### **Burn Disk**

- Create a playlist.
- **Mac:** Go to File > Burn Playlist to Disc.
- **Win:** Right-click the playlist and choose Burn Playlist to Disc.

### **Handbrake**

- Handbrake allows you to import DVD movies into the computer.
	- o Go to **http://handbrake.fr/** . Click **Download**.
	- o Choose the correct version.
		- Windows 7 download Windows XP, Vista  $& 7$  (32 Bit).
		- Mac download OS X 10.6 to 10.10.
	- o Install the program.
- Open the program.
	- o Choose the DVD from the list and click **Open**.
		- § **NOTE:** If you do not have VLC downloaded and installed. It will prompt you to do so. Download and install it.
	- o On the right-hand side, choose a file format that you want to convert the video into.
	- o Click **Browse** and choose where to save it.
	- o Click **Start** and wait for the DVD to be converted. It will take awhile.
	- o When it is finished, import the file into iTunes.